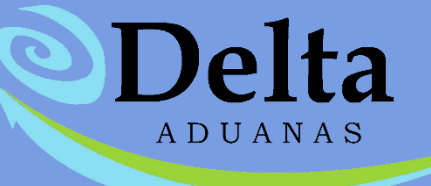

## **Manual Rectificación de Pedimentos**

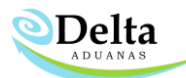

## RECTIFICACION DE PEDIMENTOS

Mediante el módulo de rectificación el usuario podrá realizar correcciones dentro de pedimento y factura de importación y exportación, esté se ubica en la ruta Comercio Exterior\Rectificación.

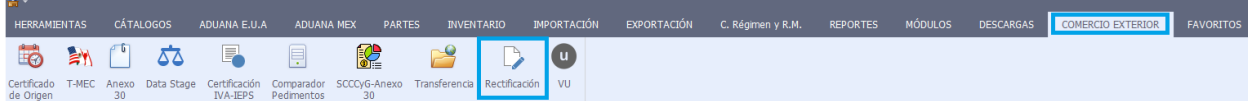

Al seleccionar alguna de las dos opciones presentadas (Importación o Exportación) en el módulo se mostrará el listado de pedimentos dados de alta.

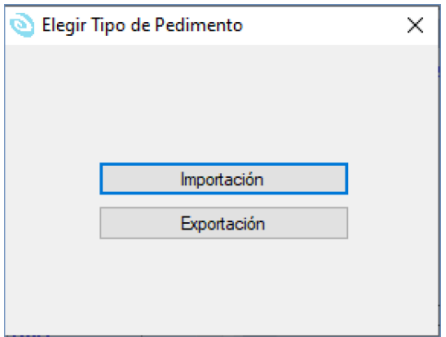

## Importación

1- El usuario deberá capturar el número del pedimento que de desea rectificar en el campo de búsqueda, dar clic en Buscar *--icono de una lupa—* deberá seleccionar del resultado de la búsqueda la factura que está queriendo aplicar un cambio en la rectificación.

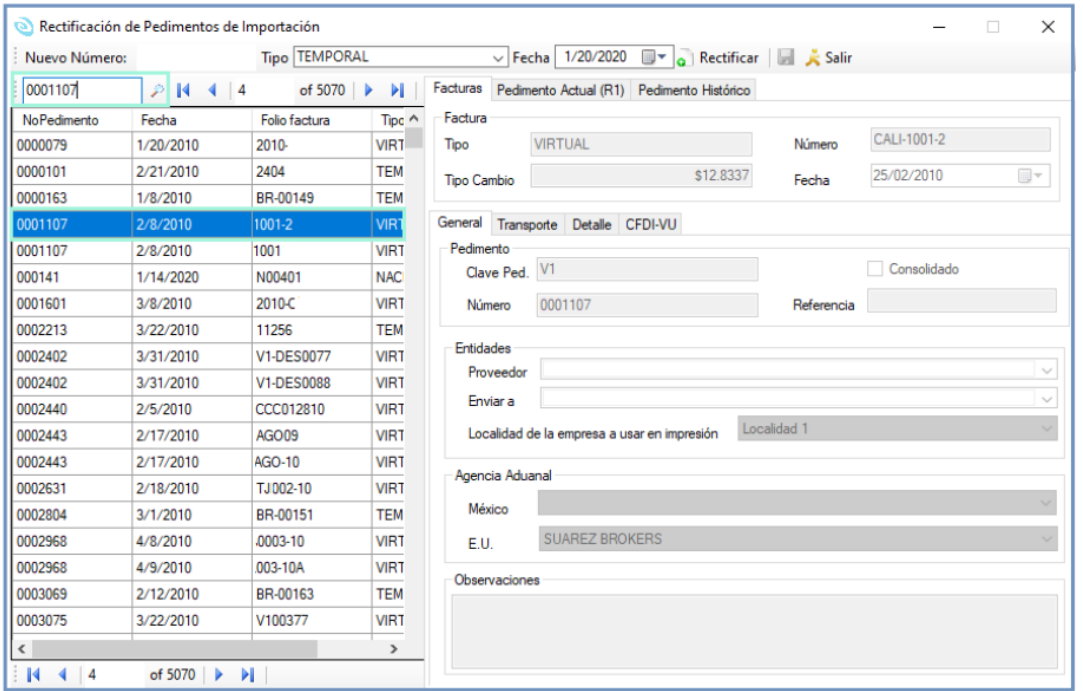

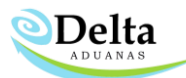

2- En el campo "nuevo número" deberá capturar el número del pedimento R1, en "Tipo" la Clave "R1", en "Fecha" la fecha de Pago del R1, posterior dar clic en "Rectificar"*—No guarde antes de realizar los cambios de información que desea rectificar dentro de la factura—*

El sistema le desplegara una alerta preguntando si está seguro de aplicar el cambio de pedimento de Clic en "OK"

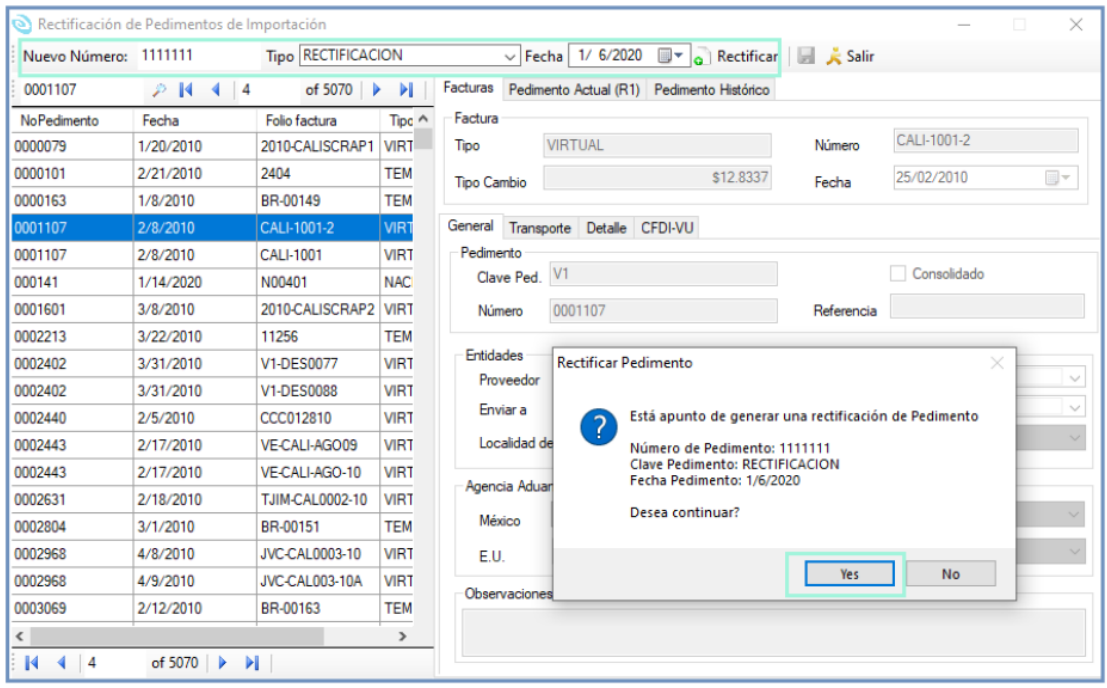

3- Una vez aplicado el cambio podrá realizar los ajustes tanto de fracción, valor*-solo para aumentar-,* descripción, tal sea el caso que aplique a la rectificación, después dar clic en Guardar dentro del detalle y otro clic en "Guardar" para generar el "Pedimento Histórico". *—se muestra imagen—*

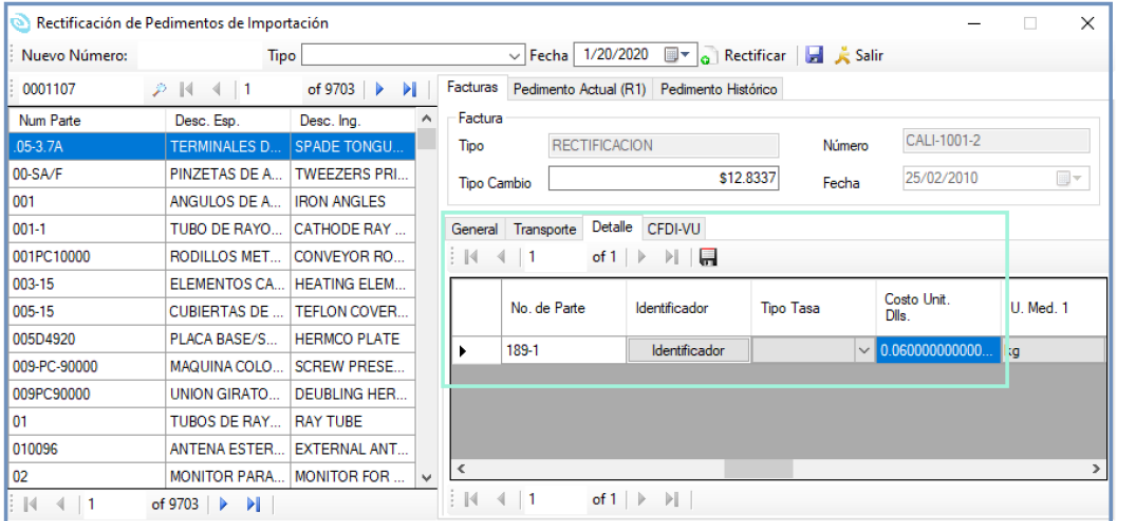

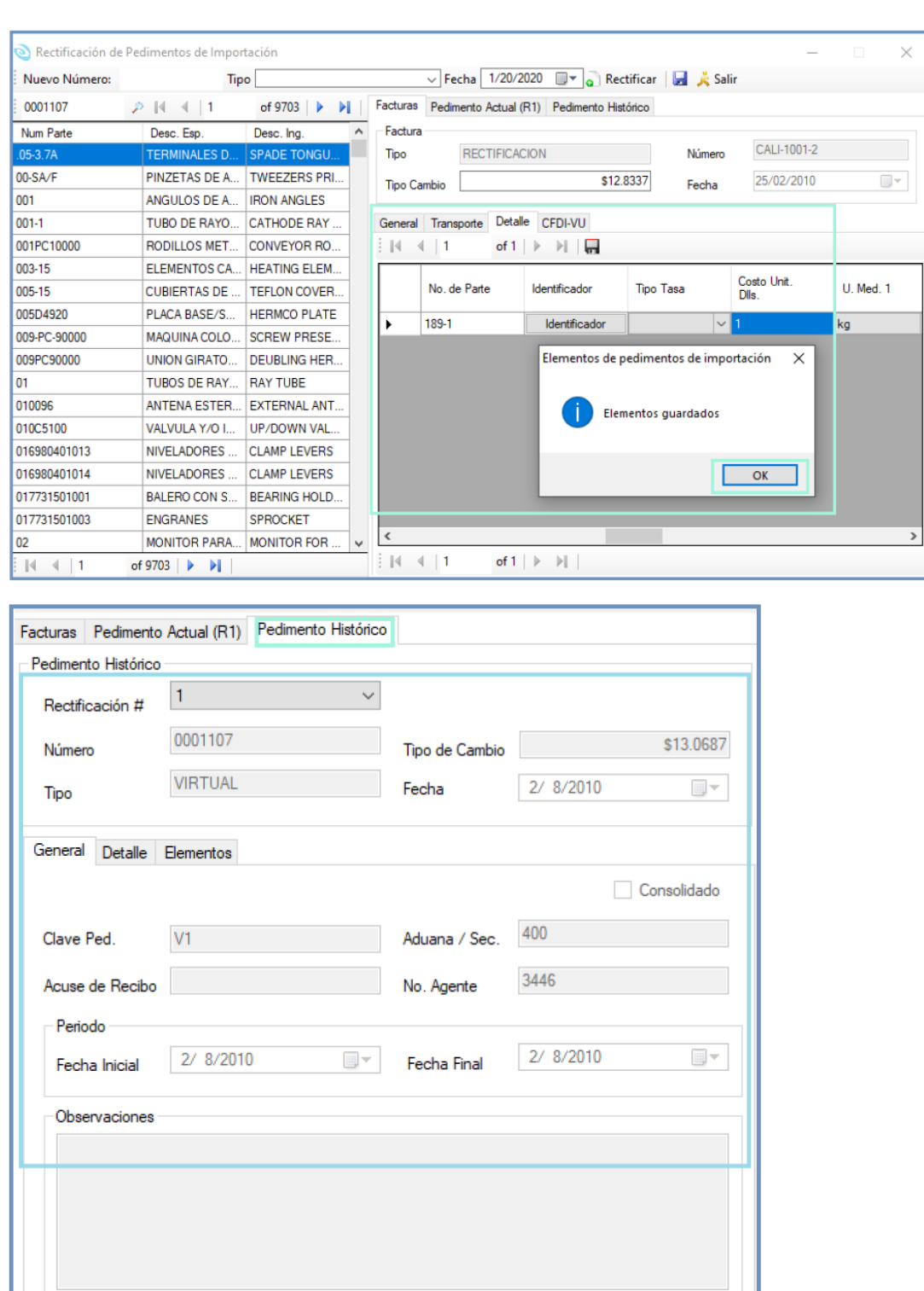

**ODelta** 

Nota: Recuerde los cambios aplicados afectan en Valor a sus operaciones y/o informes de descargas ya presentados al sistema de cuentas créditos y Garantías del Anexo 31, le recomendamos presentar sus correcciones correspondientes.

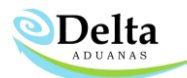

## Exportación

1- El usuario deberá capturar el número del pedimento que de desea rectificar en el campo de búsqueda, dar clic en Buscar *--icono de una lupa—* deberá seleccionar del resultado de la búsqueda la factura que está queriendo aplicar un cambio en la rectificación.

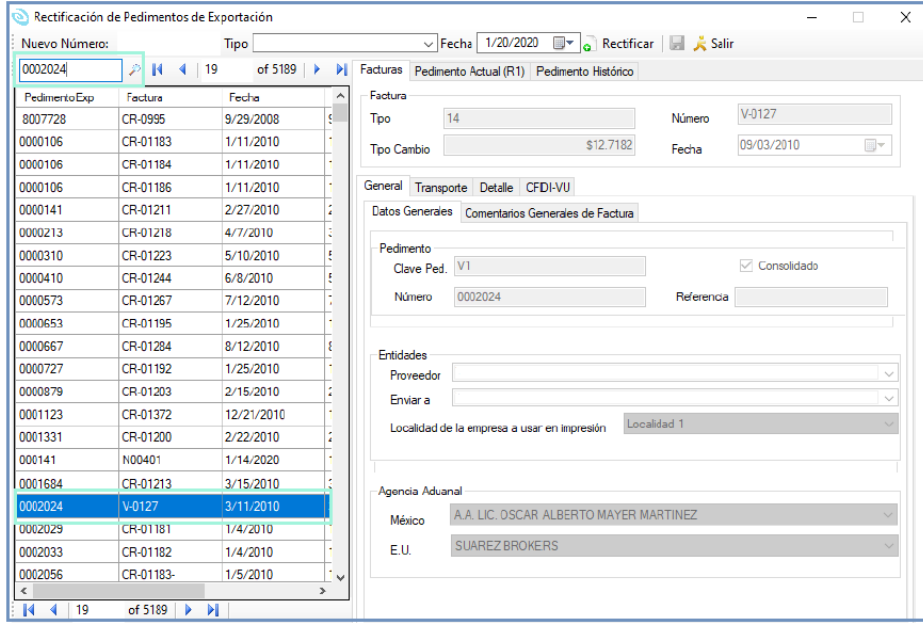

2- En el campo "nuevo número" deberá capturar el número del pedimento R1, en "Tipo" la Clave "R1", en "Fecha" la fecha de Pago del R1, posterior dar clic en "Rectificar"*—No guarde antes de realizar los cambios de información que desea rectificar dentro de la factura—*

El sistema le desplegara una alerta preguntando si está seguro de aplicar el cambio de pedimento de Clic en "OK"

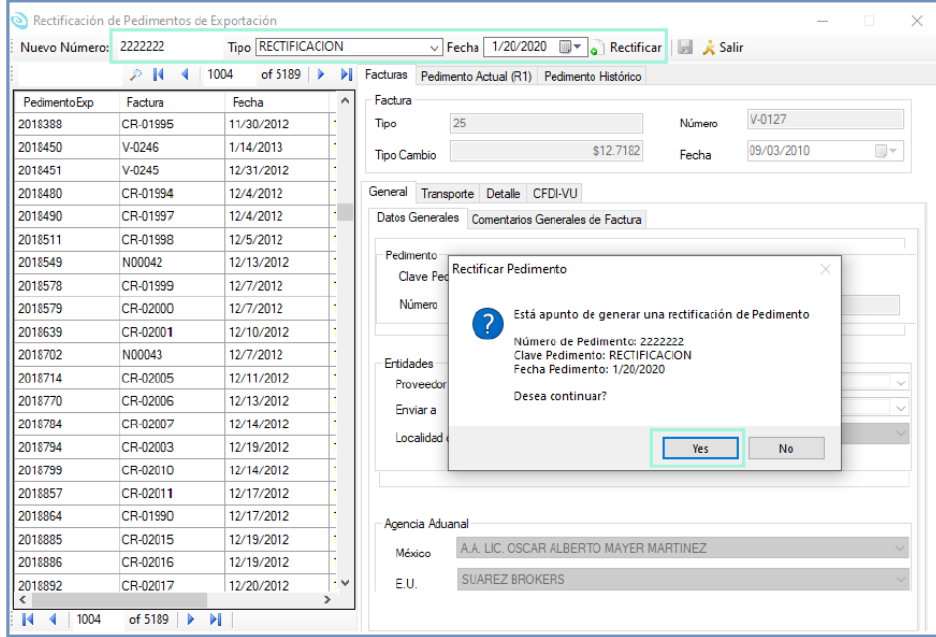

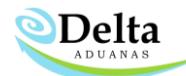

3- Una vez aplicado el cambio podrá realizar los ajustes tanto de fracción, costos*-solo para aumentar-,*  descripción, tal sea el caso que aplique a la rectificación, después dar clic en Guardar dentro del detalle y otro clic en "Guardar" para generar el "Pedimento Histórico". *—se muestra imagen—*

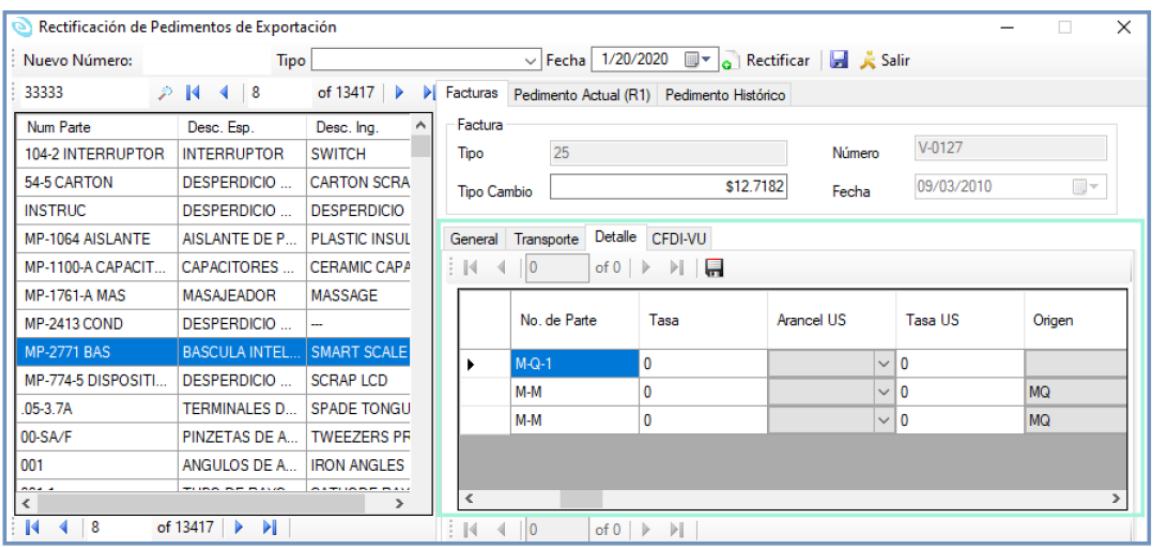

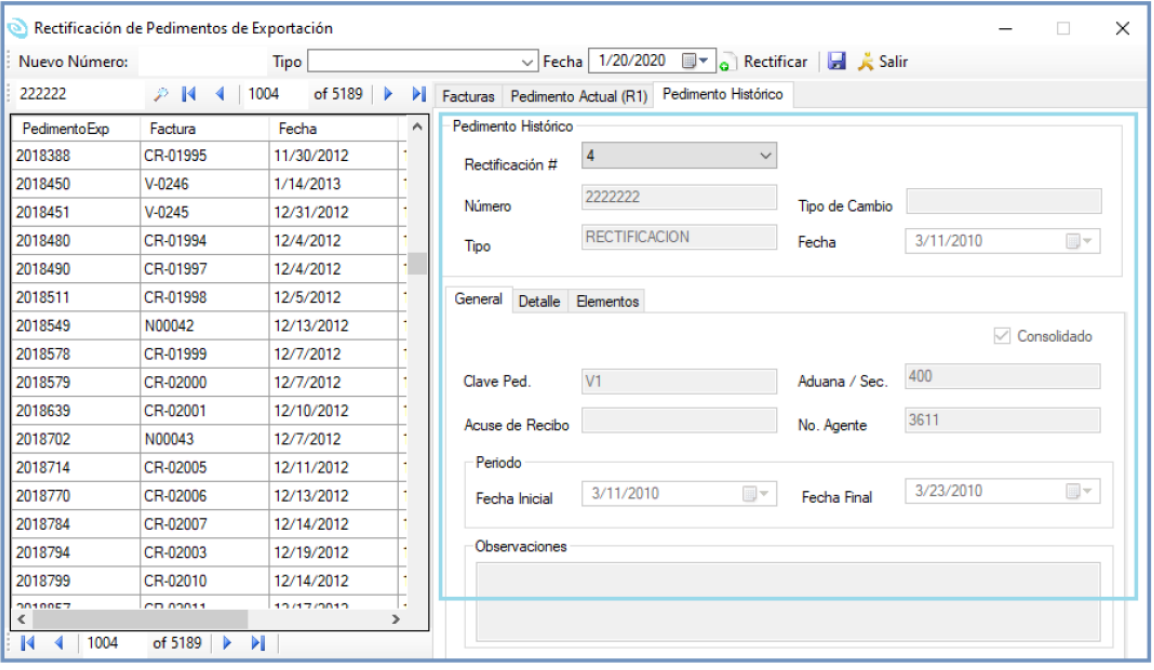

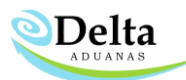

Los datos de pedimentos rectificados serán visibles en la sección de pedimentos de exportación y pedimentos de importacion en los campos Tipo Cambio R1, Fecha R1, Clave R1. Es importante considerar que, al modificar la fecha del pedimento de exportación durante la rectificación, el archivo de anexo 30 cambiara respecto a las modificaciones, es decir, se deberá generar nuevamente el archivo de anexo 30 ya que cambiaran los pedimentos afectados.

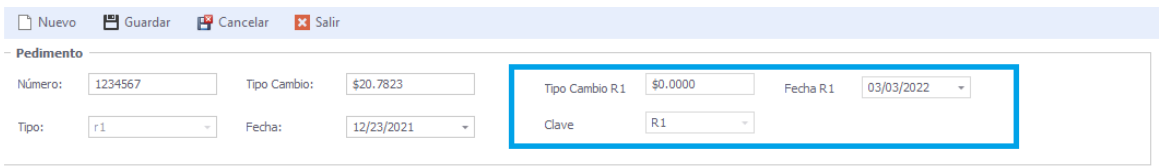

Nota: el usuario es responsable de los cambios generados dentro del módulo de rectificación.